# Backup App V7

**Quick Start Guide for Windows** 

# Revision History

| Date        | Descriptions                                                                                                    | Type of modification |
|-------------|----------------------------------------------------------------------------------------------------|----------------------|
| 30 Jun 2016 | First Draft                                                                                                    | New                  |
| 25 Nov 2016 | Added Restore Options to Ch 8 Restoring Data; Combined "Technical Assistance" and "Documentation" as Ch 9 Contacting Backup App                                                             | Modification         |
| 16 Dec 2016 | Modified Ch 3 Download and Install Backup App,<br>Ch 4 Start Backup App, Ch 5 Creating a Backup<br>Set, Ch 7 Running Backup Jobs, Ch 8 Restoring<br>Data and Appendix Uninstall Backup App; | Modification         |
|             | Corrected typo in Copyright Notice and Trademarks;                                                                                                    |                      |
|             | Removed "-ing" verb form from all chapter titles for consistency                                                                                                    |                      |
| 3 Jan 2017  | Added instructions and screen shots for Encryption key handling in Ch. 5                                                                                                    | New                  |
| 10 Feb 2017 | Added step in Appendix – Uninstall Backup App;<br>Modified step in Ch. 5 Create a Backup Set                                                                                                | New/Modification     |
| 5 Apr 2017  | Added Encryption Type option in Ch. 5 Create a Backup Set section: Revised screen shot with larger field for entering backup sever IP at login                                              | New                  |
| 31 May 2017 | Added Ch.4 OpenDirect restore section, added step in Create new backup set, added OpenDirect restore sub-section in the Restore section                                                     | New                  |
| 7 Jul 2017  | Update Ch.4, Ch. 7, Ch.10                                                                                                    |                      |

# **Table of Contents**

| 1  | Overview                                       | 1  |
|----|------------------------------------------------|----|
|    | What is this software?                         | 1  |
|    | System Architecture                            | 1  |
| 2  | Requirements for Backup App on Windows         | 2  |
|    | Hardware Requirements                          | 2  |
|    | Software Requirement                           | 2  |
| 3  | Get Started with Backup App                    | 3  |
| 4  | OpenDirect Restore                             | 4  |
|    | What is OpenDirect Restore?                    | 4  |
|    | How does OpenDirect Restore work?              | 5  |
|    | Benefits of using OpenDirect Restore           | 6  |
|    | Requirements                                   | 7  |
|    | Supported Backup Modules                       | 7  |
|    | License Requirements                           | 7  |
|    | Backup Quota Storage                           | 7  |
|    | Windows Operating System                       | 7  |
|    | Temporary Directory Requirement                | 8  |
|    | Available Spare Drive Letter                   | 8  |
|    | Network Requirements                           | 8  |
|    | Other Dependencies                             | 8  |
|    | Permissions                                    | 8  |
| 5  | Download and Install Backup App                | 9  |
|    | Download Backup App                            | 9  |
|    | Install Backup App                             | 10 |
| 6  | Start Backup App                               | 14 |
|    | Login to Backup App                            | 14 |
| 7  | Create a Backup Set                            | 17 |
| 8  | Overview on Backup Process                     | 26 |
| 9  | Run Backup Jobs                                | 27 |
|    | Login to Backup App                            | 27 |
|    | Start a Manual Backup                          | 27 |
|    | Configure Backup Schedule for Automated Backup | 29 |
| 10 | Restore Data                                   | 33 |
|    | Restore Method                                 | 33 |
|    | Traditional Restore                            | 33 |
|    | OpenDirect Restore                             | 40 |

| Appendix             | 46 |
|----------------------|----|
| Uninstall Backup App | 46 |

#### 1 Overview

#### What is this software?

Backup App brings you specialized client backup software, namely Backup App, to provide a comprehensive backup solution for protecting file(s) / folder(s) on your machine, with a wide variety of backup destinations (major cloud storage service providers, FTP/SFTP, local drive, etc.) of your choice.

### **System Architecture**

Below is the system architecture diagram illustrating the major elements involved in the backup process among the backup machine, Backup App and Backup AppCBS.

In this user guide, we will focus on the software installation, as well as the end-to-end backup and restore process using the Backup App as a client backup software.

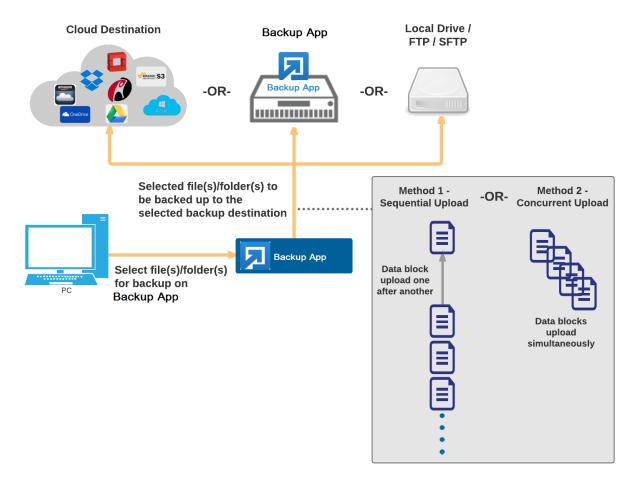

# 2 Requirements for Backup App on Windows

### **Hardware Requirements**

- Dual Core architecture or above
- Minimum: 2 GB
- Recommended: 4 GB or more
- Minimum: 500 MB
- TCP/IP
- Java 1.7u76 or above

### **Software Requirement**

#### Windows platforms:

- Vista Home Basic / Home Premium / Business / Enterprise / Ultimate
- 7 Home Basic / Home Premium / Professional / Enterprise / Ultimate
- 8 Pro / Enterprise
- 8.1 Pro / Enterprise
- 10 Pro / Enterprise
- Server 2008 Standard / Enterprise / Datacenter
- Server 2008 R2 Standard / Enterprise / Datacenter
- Server 2012 Standard / Essentials / Datacenter
- Server 2012 R2 Standard / Essentials / Datacenter
- Server 2016 Standard / Premium
- Small Business Server 2008 Standard / Essentials / Datacenter
- Small Business Server 2011 Standard / Essentials / Datacenter

#### Linux platforms:

- CentOS 6
- CentOS 7
- Red Hat Enterprise Linux 6
- Red Hat Enterprise Linux 7

#### • Unix platforms:

- FreeBSD 9.0 / 9.1 / 9.2 / 10.0 [9]
- FreeBSD 10.1
- Solaris 10 x64
- Solaris 11 Express x64
- Solaris 11 x64

#### Mac OS X platforms:

- Mac OS X 10.7.3 or above [10]
- OS X 10.8
- OS X 10.9
- OS X 10.10
- OS X 10.11
- macOS 10.12

# 3 Get Started with Backup App

This quick start guide will walk you through the following 5 major parts to get you started with using Backup App.

# **Download and Install**

Download and install Backup AppOBM on your Windows

# Launch the App

Launch and log in to Backup AppOBM

# Create a Backup Set

Create a backup set according to your preferences

# **Run Backup Jobs**

Run the backup jobs to back up data

# **Restore Data**

Restore backed up data to your system

# 4 OpenDirect Restore

### What is OpenDirect Restore?

Open Direct restore is an additional restore options for restoring files from a Windows File backup set available from Backup App v7.13.0.0 or above. The Open Direct restore method makes use of the granular restore technology to make selective restore of individual files from a large compressed or image file, for example zip, rar, ISO files, without the need to restore the compressed or image file first, to give you a fast and convenient file restore solution.

During the Open Direct restore process, the file(s)/folders can be viewed and/or copied from the Windows File Explorer on the Windows machine you are performing the restore. OpenDirect restore works only if the file backup set is created and restored on Windows Platform using Backup App v7.13.0.0 or above.

#### **IMPORTANT**

Open Direct restore requires an additional Open Direct / Granular restore add-on module license to work. Contact your backup service provider for further details.

# **How does Open Direct Restore work?**

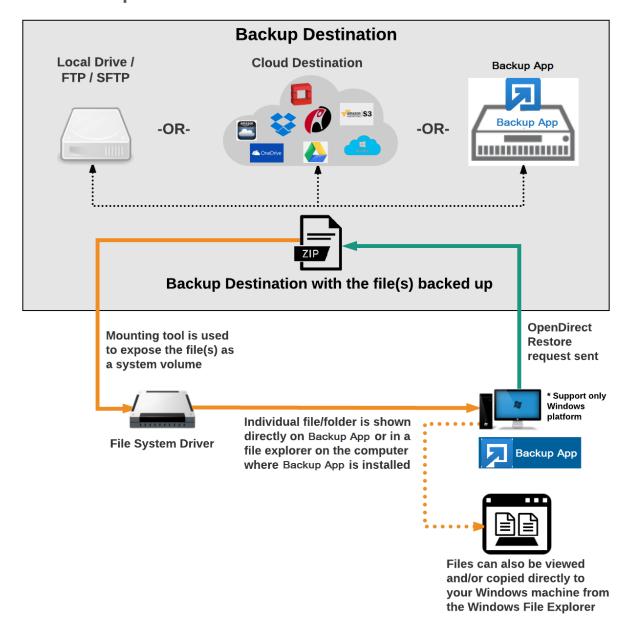

# **Benefits of using Open Direct Restore**

# **Comparison between Open Direct File Restore and Traditional File Restore**

| OpenDirect Restore                             |                                                                                                    |  |  |  |
|------------------------------------------------|----------------------------------------------------------------------------------------------------|--|--|--|
|                                                | Introduction                                                                                                    |  |  |  |
| image file by viewir                           | OpenDirect restore allows you to quickly access individual files from a large compressed or image file by viewing and/or copying files from the file explorer on the Windows you are performing the restore, without having to fully restore the whole compressed or image file first.                                         |  |  |  |
| Pros                                           |                                                                                                    |  |  |  |
| Restore of Entire Compressed File Not Required | As opposed to the traditional restore where you have to restore the entire compressed or image file first before you can access any individual file in it, OpenDirect restore allows you to view and download individual files from a compressed or image file, without having to restore compressed file or image file first. |  |  |  |
| Ability to<br>Restore<br>Selected Files        | When restoring a large compressed or image file, sometimes, you may only need to restore individual file(s) out of the entire file, therefore, OpenDirect restore gives you the flexibility to restore selective file(s) quickly, so it saves you time and effort to achieve your restore goal.                                |  |  |  |
|                                                | Cons                                                                                                    |  |  |  |
| No Encryption and Compression                  | To ensure optimal restore performance, the backup of the files in an Open Direct file backup set will <b>NOT</b> be encrypted and compressed, therefore, you may have to take these factors in consideration when selecting this restore option.                                                                               |  |  |  |

| Traditional Restore                                                                                                    |                                                                                                    |  |  |  |
|----------------------------------------------------------------------------------------------------|----------------------------------------------------------------------------------------------------|--|--|--|
| Introduction                                                                                                    |                                                                                                    |  |  |  |
|                                                                                                    | The traditional restore method restores the entire compressed file or image file. Backed up data can only be accessed when complete restore is performed.  |  |  |  |
| Pros                                                                                                    |                                                                                                    |  |  |  |
| Backup with Compression and Encryption  Backup file(s) are compressed, therefore in smaller file size, and encrypted before being uploaded to the backup destination. |                                                                                                    |  |  |  |
|                                                                                                    | Cons                                                                                                    |  |  |  |
| Slower Recovery                                                                                                    | As the entire compressed or image file has to be restored before you can access any individual files, restore time could be long if the file size is large |  |  |  |

### Requirements

#### **Supported Backup Modules**

OpenDirect restore is only supported on File backup sets created and backed up using Backup App v7.13.0.0 or above on Windows platform with OpenDirect restore feature enabled.

#### **License Requirements**

An Open Direct / Granular restore add-on module license is required per backup set for this feature to work. Contact your backup service provider for more details.

#### **Backup Quota Storage**

As compression is not enabled for Open Direct file backup sets, to optimize restore performance the storage quota required will be higher than non-Open Direct file backup sets. Contact your backup service provider for details.

#### **Windows Operating System**

Backup App must be installed on a 32 bit or 64 bit Windows Operating System as libraries for Open Direct only supports Windows platform.

| Windows 2008 R2 SP1 or above | Windows 2012           | Windows 2012 R2 |
|------------------------------|------------------------|-----------------|
| Windows 2016                 | Windows 7 SP1 or above | Windows 8       |
| Windows 8.1                  | Windows 10             |                 |

#### **Temporary Directory Requirement**

The temporary directory folder should have at least the same available size as the compressed or image file to be restored and should be located on a local drive to ensure optimal performance.

#### **Available Spare Drive Letter**

One spare drive letter must be available on the Windows machine for the granular restore process, as the compressed file or image is mounted on Windows as a logical drive. Backup App will automatically take the next available drive letter in alphabetical order for the compressed or image file.

#### Note

- 1. The Windows drive letters A, B, and C is not used by Open Direct restore.
- 2. The Open Direct restore assigned drive letter(s) will be released once you exit from Backup App UI.

#### **Network Requirements**

Recommended minimum network speed is at least 100Mbps download speed.

The network bandwidth requirements will increase in proportion to the size of the compressed file/image and or the incremental delta chain length to ensure optimal performance. Working with limited network bandwidth may severely affect the granular restore performance.

You can use an online network speed test website (e.g. <u>www.speedtest.net</u>) to get an idea of the actual bandwidth of the machine.

#### Other Dependencies

The following dependencies are restore related and therefore they will be checked by Backup App only when an OpenDirect restore is performed. Absence of these elements will not affect the backup job but would cause the restore to fail.

- Microsoft Visual C++ 2015 Redistributable (x86) / (x64)
   https://www.microsoft.com/en-us/download/details.aspx?id=48145
- Update for Universal C Runtime in Windows
   https://support.microsoft.com/en-us/help/2999226/update-for-universal-c-runtime-in-windows
- For Windows 7 and Windows Server 2008 R2 only

Microsoft Security Advisory 3033929 https://technet.microsoft.com/en-us/library/security/3033929.aspx

#### **Permissions**

The Windows login account used for installation and operation of the Backup App client machine requires Administrator privileges.

# 5 Download and Install Backup App

# **Download Backup App**

1. In a web browser, click the blue icon on the top right corner to open the download page for the Backup App installation package file from your backup service provider's website.

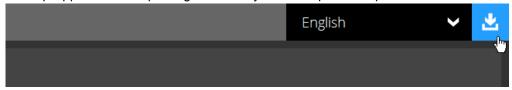

2. In the **Backup App** tab of the download page, you can choose the Backup App installer by operating system.

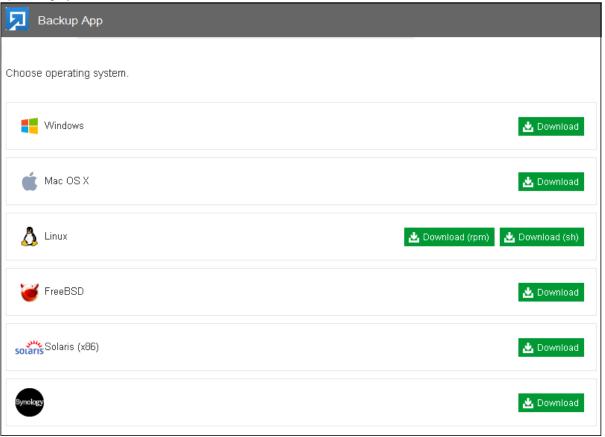

3. In the Windows section, click the **Download** icon to download the Backup App installation package.

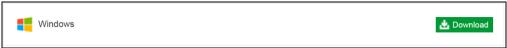

### **Install Backup App**

1. Launch the installation package file you have downloaded from the section above.

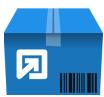

2. Click Run when you see this message.

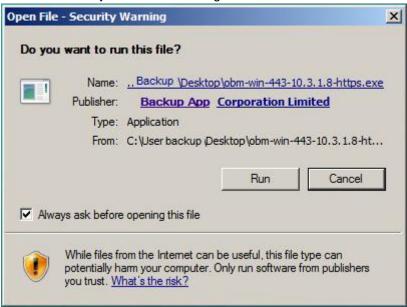

3. The following dialog box will appear only if User Account Control is enabled. Click **Continue** to start the installation.

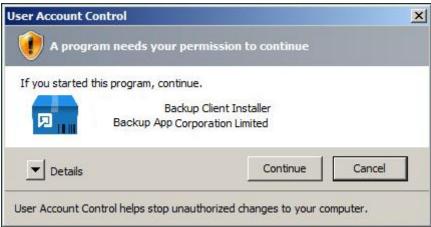

4. Click Next to continue.

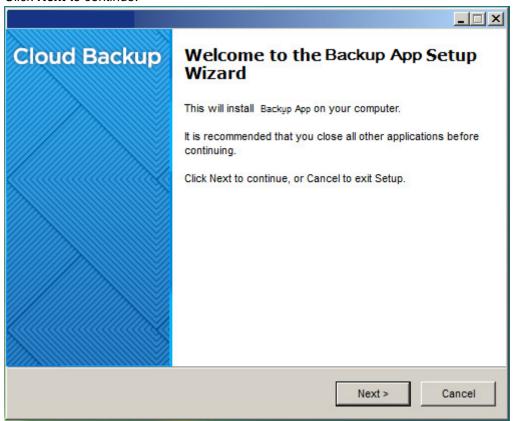

5. Select **I accept the agreement** after reading the license agreement. Then, click **Next** to proceed.

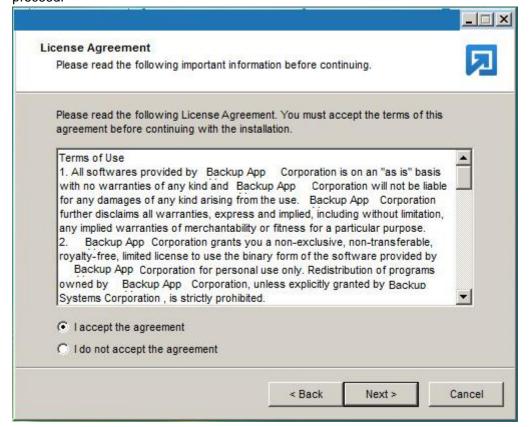

6. Choose the installation directory. Then, click **Next** to continue.

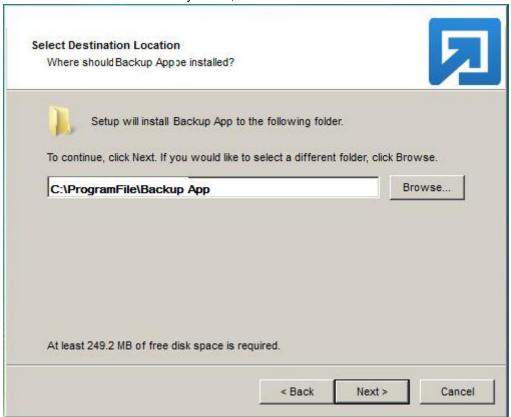

7. Select the program group to which the software will be installed. Then, click **Next** to proceed.

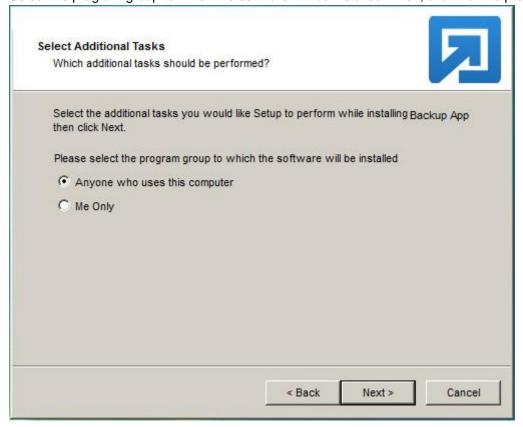

8. The installation will start after you click **Install**.

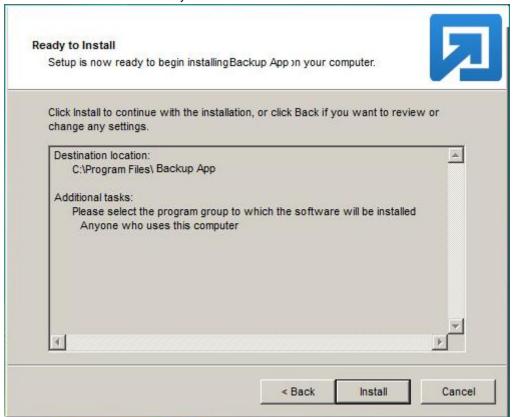

Click Finish to complete the installation.

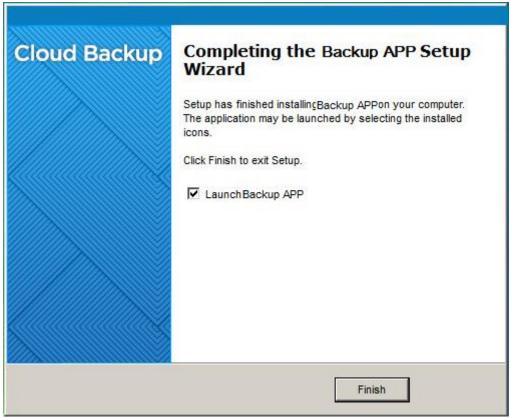

# 6 Start Backup App

# **Login to Backup App**

1. A shortcut icon of Backup App will be available on your desktop after installation. Double-click the icon to launch the application.

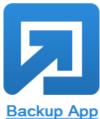

 The Free Trial Registration menu may be displayed when you login for the first time. Click Login if you already have an Backup App account, or click Free Trial to register for a trial backup account.

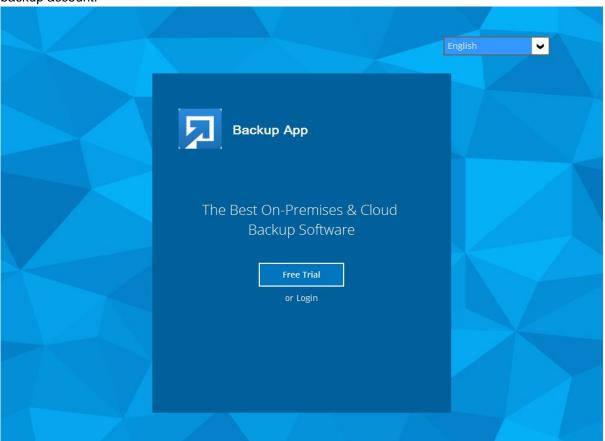

3. Click **Show advanced option** to enter the backup server settings provided by your backup service provider.

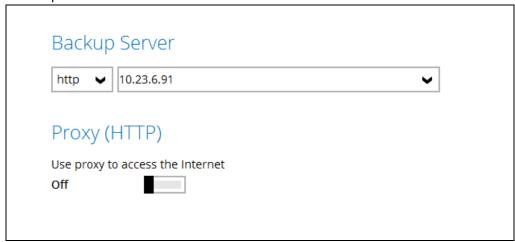

4. Enter the login name and password of your Backup App account provided by your backup service provider. Then, click **OK** to login.

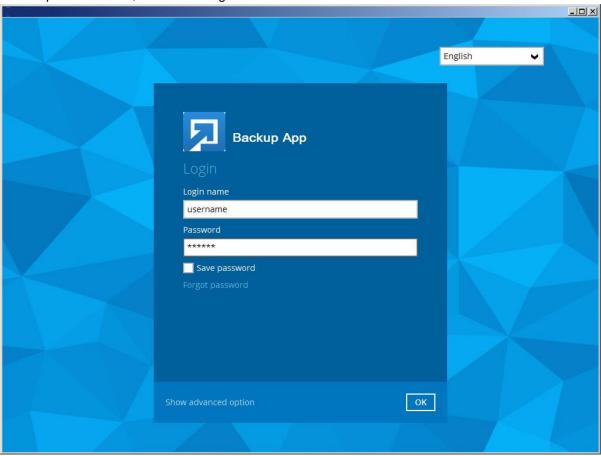

5. After successful login, the following screen will appear.

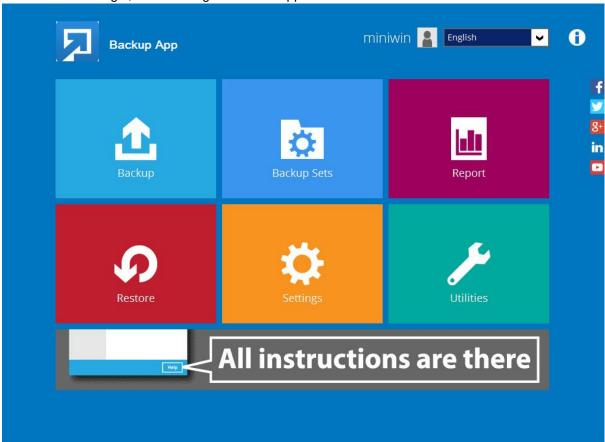

# 7 Create a Backup Set

1. Click the **Backup Sets** icon on the Backup App main interface.

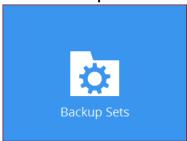

2. Create a new backup set by clicking the "+" icon next to Add new backup set.

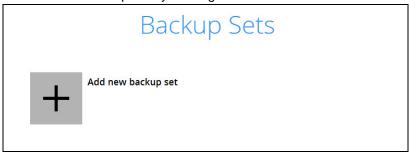

3. When the Create Backup Set window appears, name your new backup set and select the **Backup set type**. Then, click **Next** to proceed.

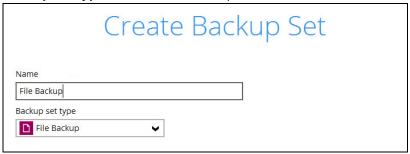

4. In the Backup Source window, select the files and folders for backup. Click **I would like to choose the files to backup** to select individual files for backup.

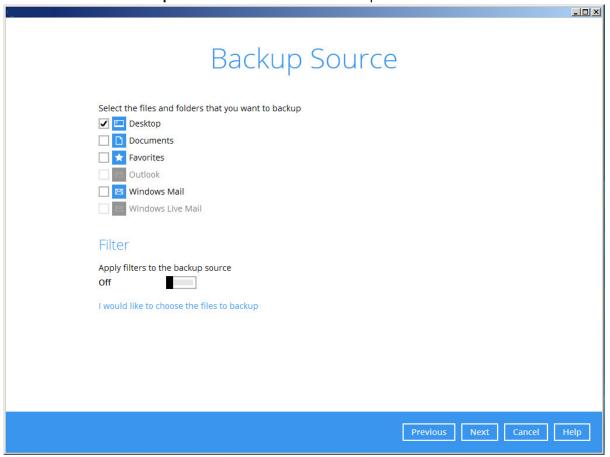

5. In the Advanced Backup Source window, select folder(s) to back up all files in the folder(s).

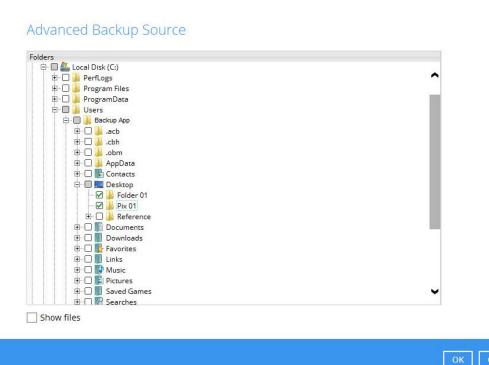

6. Alternatively, if you want to back up only individual files instead of all files in your selected folder(s), select the **Show files** checkbox at the bottom of the screen. A list of files will appear on the right hand side. Select the checkbox(es) next to the file(s) to back up. Then, click **OK** to save your selections and close the Advanced Backup Source window.

### Advanced Backup Source

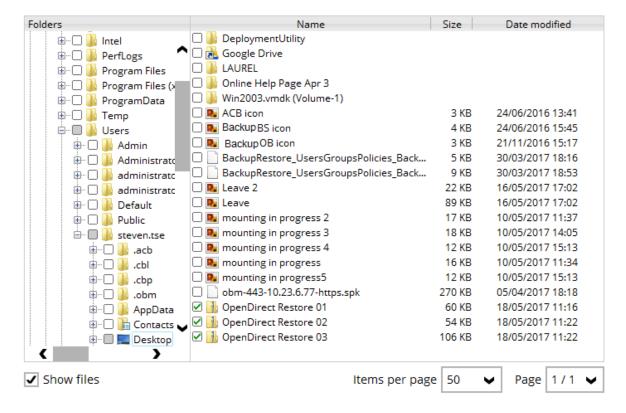

- 7. In the Backup Source window, click **Next** to proceed.
- 8. When the Schedule window appears, you can configure a backup schedule to automatically run a backup job at your specified time interval.
- 9. In the Schedule window, the Run scheduled backup for this backup set is Off by default.
  - You can leave it as is if you want to add a schedule later.

| Schedule                                      |  |
|-----------------------------------------------|--|
| Run scheduled backup for this backup set  Off |  |

If you want to add a schedule now, switch On Run scheduled backup for this backup set. Then, click "+" next to Add new schedule.

| Schedule                                    |  |
|---------------------------------------------|--|
| Run scheduled backup for this backup set On |  |
| Existing schedules                          |  |
| + Add new schedule                          |  |

When the New Backup Schedule window appears, specify your backup schedule. Then, click **OK** to save your changes and close the New Backup Schedule window.

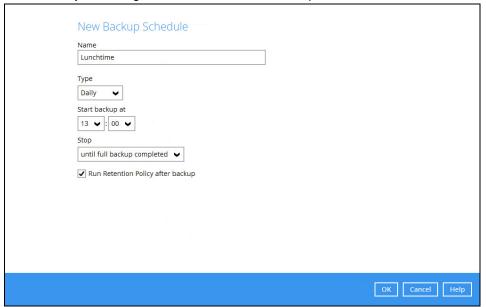

**Note:** For details about the options from the dropdown menus, please refer to chapter 7 Configure Backup Schedule for Automated Backup.

- 10. In case you have added a schedule, it will be shown in the Schedule window. Click **Next** to proceed when you are done setting.
- 11. The Destination window will appear.

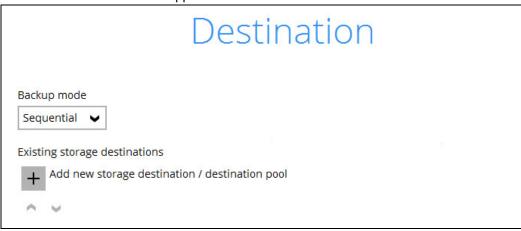

Select the appropriate option from the **Backup mode** dropdown menu.

- Sequential (default value) run backup jobs to each backup destination one by one
- Concurrent run backup jobs to all backup destinations at the same time

To select a backup destination for the backup data storage, click the "+" icon next to **Add new** storage destination / destination pool.

12. In the New Storage Destination / Destination Pool window, select the destination type and destination storage. Then, click **OK** to confirm your selection.

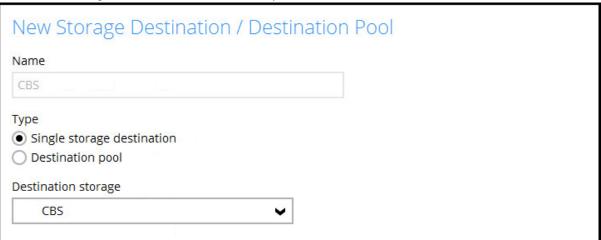

13. In the Destination window, your selected storage destination will be shown. Click **Next** to proceed.

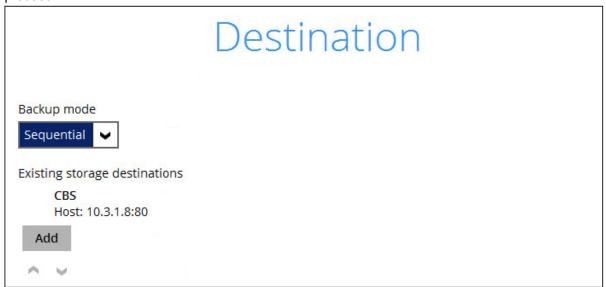

14. If you wish to enable the **OpenDirect Restore** feature, make sure you turn on the OpenDirect restore switch in this menu. Click **Next** to proceed.

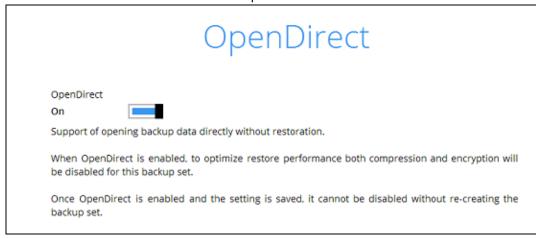

#### **Notes**

- Once the OpenDirect Restore feature is enabled and the backup set is saved, it is NOT
  possible to disable it afterwards, and vice versa. A new backup set will have to be
  created again if you wish to do so.
- 2. It is possible to enable both OpenDirect restore and Run Direct restore at the same time. However, Backup App restore job will only allow either OpenDirect or Run Direct to run, but not both to run concurrently.
- 3. OpenDirect restore requires an additional OpenDirect restore module license to work. Contact your backup service provider for further details.
- 15. **IMPORTANT:** If you have enabled the OpenDirect Restore, backup data will not be compressed and encrypted to optimize restore performance, therefore you can skip to step 17.

In the Encryption window, the default **Encrypt Backup Data** option is enabled with an encryption key preset by the system which provides the most secure protection.

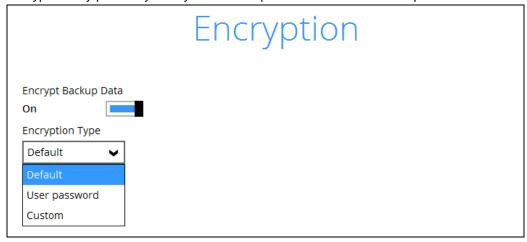

You can choose from one of the following three Encryption Type options:

- ➤ **Default** an encryption key with 44 alpha numeric characters will be randomly generated by the system
- ➤ **User password** the encryption key will be the same as the login password of your Backup App at the time when this backup set is created. Please be reminded that if you

change the Backup App login password later, the encryption keys of the backup sets previously created with this encryption type will remain unchanged.

➤ **Custom** – you can customize your encryption key, where you can set your own algorithm, encryption key, method and key length.

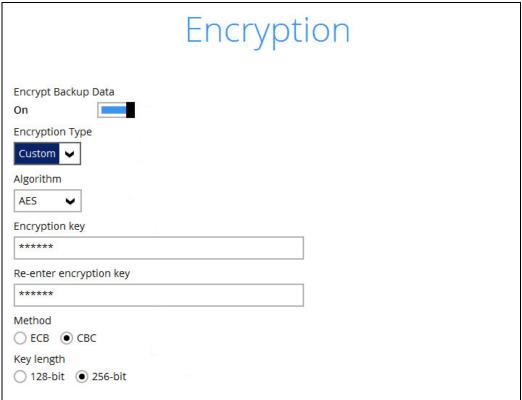

**Note:** For best practice on managing your encryption key, refer to the following KB article. https://forum.Backup App.com/viewtopic.php?f=169&t=14090

Click Next when you are done setting.

16. If you have enabled the Encryption Key feature in the previous step, the following pop-up window shows, no matter which encryption type you have selected.

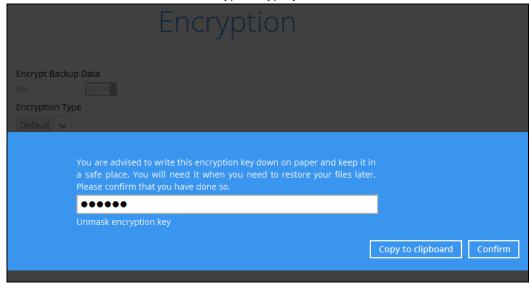

The pop-up window has the following three options to choose from:

Unmask encryption key – The encryption key is masked by default. Click this option to show the encryption key.

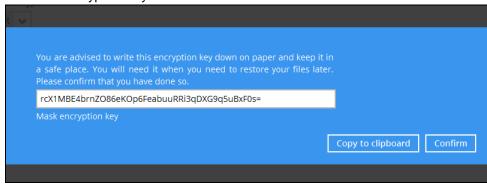

- Copy to clipboard Click to copy the encryption key, then you can paste it in another location of your choice.
- ➤ **Confirm** Click to exit this pop-up window and proceed to the next step.
- 17. The following screen prompts you to enter the Windows login credentials for user authentication, if you have enabled the Schedule Backup feature in step 9.

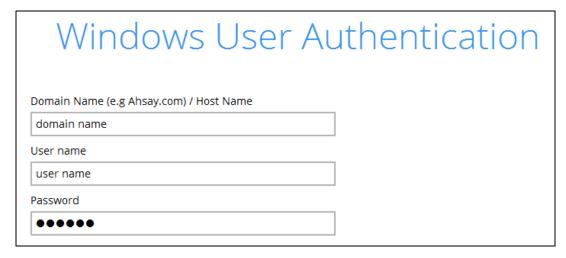

#### **Note**

If you have selected to back up individual folder(s) / file(s) on your local computer's drive in step 5, the Windows User Authentication request will be bypassed and therefore the screen shown above will not display even though the Schedule Backup feature has been turned on.

18. Upon successful creation of the backup set, the following screen will appear. You can click **Backup now** to back up your data or click **Close** to exit.

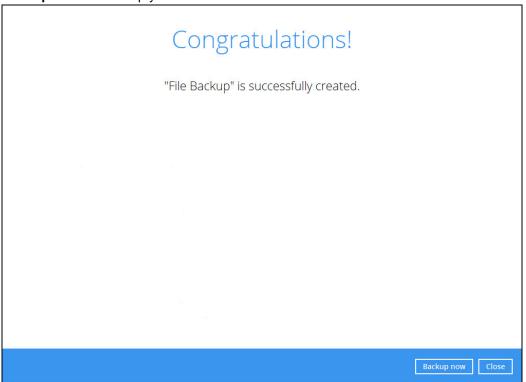

# 8 Overview on Backup Process

The following steps are performed during a backup job:

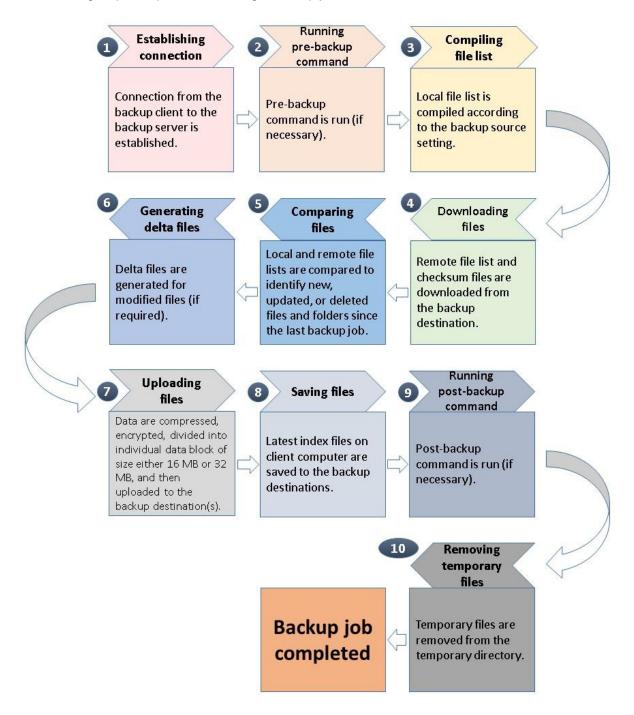

# 9 Run Backup Jobs

# **Login to Backup App**

Login to the Backup App application according to the instructions in section 4.1 Login to Backup App.

### Start a Manual Backup

1. Click the **Backup** icon on the main interface of Backup App.

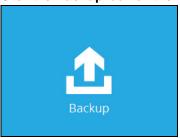

2. Select the backup set which you would like to start a backup for. In case you want to modify the In-File Delta type, Destinations and Retention Policy settings, click **Show advanced option**.

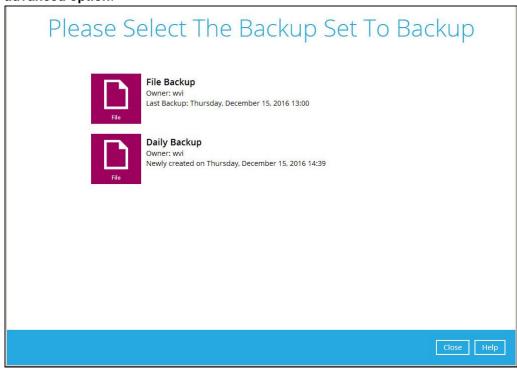

3. When advanced options are shown, it is recommended that you tick the checkbox next to Run Retention Policy after backup in the Retention Policy section at the bottom. This will help you save hard disk quota in the long run. In the In-File Delta type section, the following three options are available:

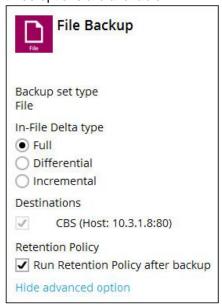

- Full A full backup captures all the data that you want to protect. When you run a backup job for the first time, Backup App will run a full backup regardless of the in-file delta setting.
- Differential A differential backup captures only the changes made as compared with the last uploaded full file only (i.e. changes since the last full backup, not since the last differential backup).
- Incremental An incremental backup captures only the changes made as compared with the last uploaded full or delta file (i.e. changes since the last incremental backup).
- 4. Click Backup to start the backup job. The status will be shown.

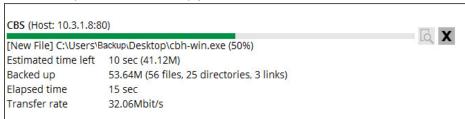

5. When the backup is completed, the progress bar will be green in color and the message "Backup Completed Successfully will appear.

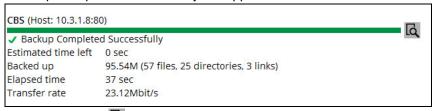

You can click the **View** icon on the right hand side to check the log. A window will pop up to show the log. Click **Close** to exit the pop-up window.

# **Configure Backup Schedule for Automated Backup**

1. Click the **Backup Sets** icon on the Backup App main interface.

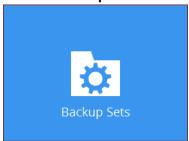

- 2. All backup sets will be listed. Select the backup set that you would like to create a backup schedule for. A screen will pop up, showing the General tab.
- 3. Go to the **Backup Schedule** tab. In case Run scheduled backup for this backup set is off, switch it **On**. Existing schedules will be listed at the bottom if any.

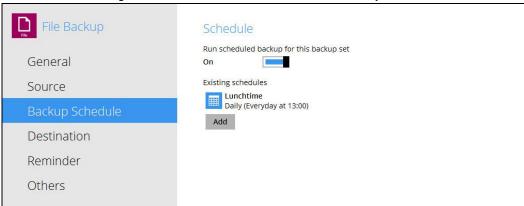

4. Click **Add** to add a backup schedule. The New Backup Schedule window will appear.

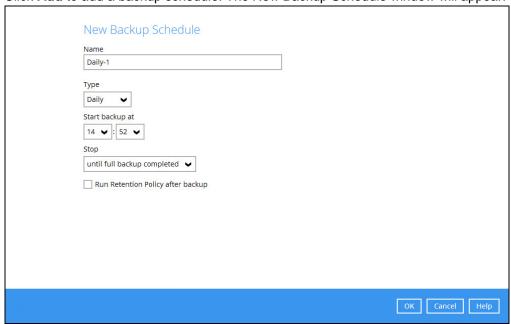

5. In the New Backup Schedule window, you can configure your backup schedule settings. To save hard disk quota in the long run, it is recommended that you tick the checkbox next to

**Run Retention Policy after backup** at the bottom. The rest of the setting options will vary by which option you choose from the **Type** dropdown menu:

Daily – when to start the backup job

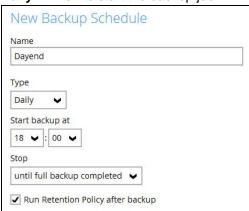

• Weekly – which day of the week and what time that day to start the backup job

|        |                    |             |       |     | _            |
|--------|--------------------|-------------|-------|-----|--------------|
| Weeken | t e                |             |       |     |              |
|        | n these day<br>Mon | week<br>Wed | _ Thu | Fri | <b>✓</b> Sat |
|        |                    |             |       |     |              |
| Stop   |                    |             |       |     |              |

Monthly – which day of the month and what time that day to start the backup job

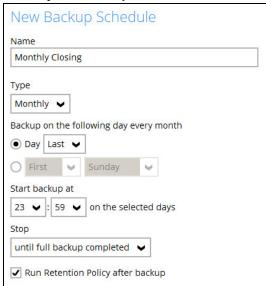

New Backup Schedule

Name

New Year Eve

Type

Custom 

Backup on the following day once

2016 December 

31 

Start backup at

23 

Stop

until full backup completed 

Run Retention Policy after backup

Custom – which particular date to start a one-off backup job

The **Stop** dropdown menu offers two options:

until full backup completed – in case you prefer a complete backup

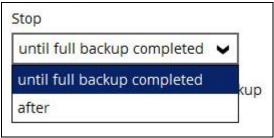

after [how many] hr – in case you prefer the backup job to stop after a certain number of hours regardless of whether or not the backup job is complete

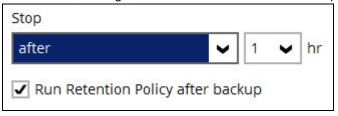

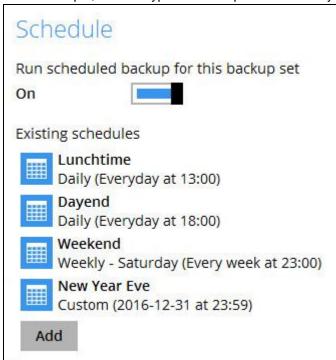

As an example, the four types of backup schedules may look like the following.

6. Click **Save** to confirm your settings. Then, click **Close** to exit Backup Sets.

## 10 Restore Data

## **Restore Method**

There are two restore methods available, the traditional restore and OpenDirect restore. OpenDirect restore applies only to File backup sets with OpenDirect feature enabled.

For more details on the differences of the two restore methods, refer to <u>Benefits of using OpenDirect</u> Restore.

## **Traditional Restore**

- Log in to the Backup App application according to the instructions in section <u>Login to Backup App</u>.
- 2. Click the **Restore** icon on the Backup App main interface.

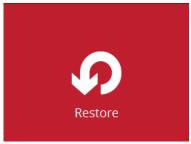

3. All the available backup sets for restore will be listed. Select the backup set that you would like to restore data from.

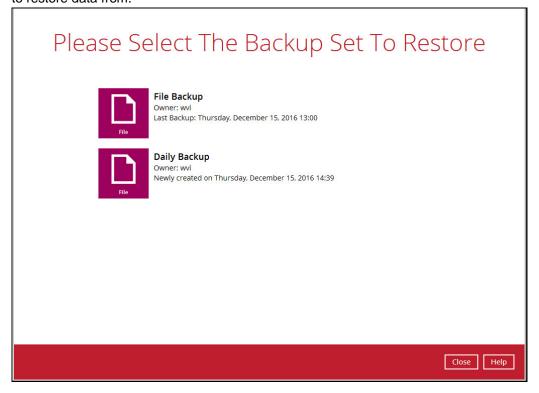

4. Select where you would like to restore your data from.

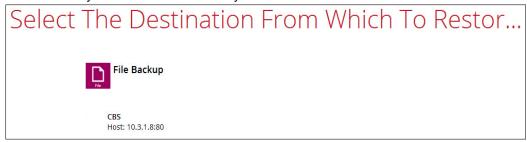

5. Select Normal restore.

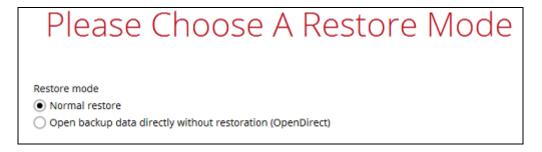

6. Select to restore files from a specific backup job, or from all files available, then select the files or folders that you would like to restore.

There are two options from the **Select what to restore** drop-down menu:

 Choose from files as of job – This option allows you to select a backup version from a specific date and time to restore.

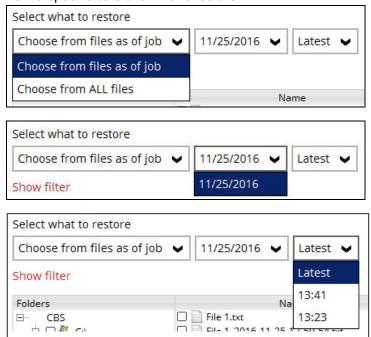

 Choose from ALL files – This option allows you to restore all the available backup versions for this backup set. Among all the available backup versions,

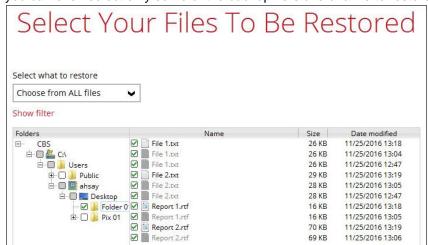

you can even select only some of the backup versions of a file to restore.

The following is an example showing all the available backup versions of the file **File 1.txt**. The latest version is shown in solid black color and all the previous versions are shown in grey color. You can identify the file version from the **Date modified** column.

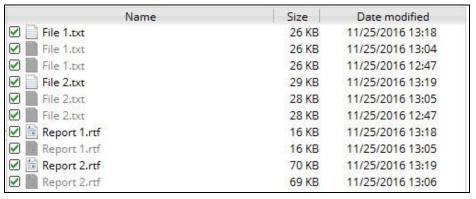

When the restore is done, you will see all the selected backup versions in the restore destination. The latest backup version has the file name as the original file, while the previous versions have the time stamps added to their file names for easy identification.

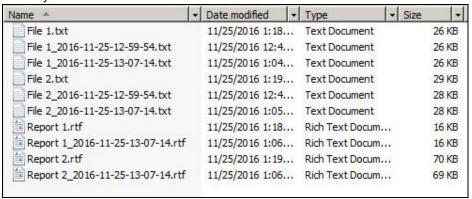

- 7. Click the **Show files** checkbox to select individual files for restoration. Click **Next** to proceed when you are done with the selections.
- 8. Select to restore the files to their **Original location**, or to an **Alternate location**. Then, click **Next** to proceed.

Original location – The backed up data will be restored to the computer running Backup App under the same directory path as on the machine storing the backup source. For example, if the backup source files are stored under Users/[User's Name]/Downloads folder, the data will be restored to Users/[User's Name]/Downloads as well on the computer running Backup App.

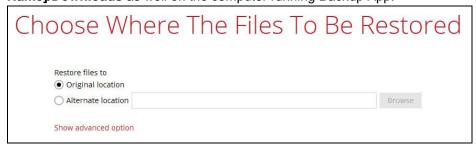

 Alternate location – You can choose to restore the data to a location of your choice on the computer where Backup App is running.

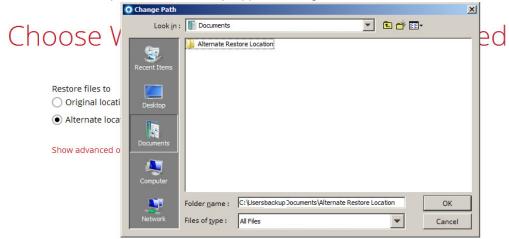

9. Click Show advanced option to configure other restore settings:

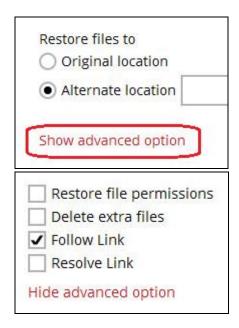

## Restore file permissions

Restore file permissions are disabled by default. When you perform a file restore on shared files or folders using a shared computer, it is recommended that you

enable Restore file permissions by ticking the checkbox so that the files restored will not be fully accessible to everyone using the shared computer.

#### Delete extra files

By enabling this option, the restore process will attempt to synchronize the selected restore source with the restore destination, making sure the data in the restore destination is exactly the same as the restore source. Any data created after backup will be treated as "extra files" and will be deleted from the restore source if this feature is enabled.

#### **Example:**

i) Two files are created under the **Document folder 01**, namely doc 1 & doc 2.

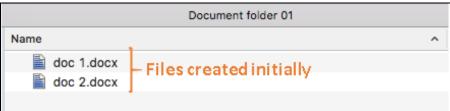

- ii) A backup is performed for folder Document folder 01.
- iii) Two new files are created, namely doc 3 & doc 4.

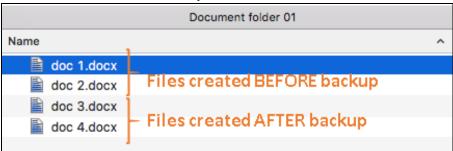

- iv) A restore is performed for the **Document folder 01**, with **Delete extra files** option enabled.
- v) Since doc 3 & doc 4 have never been backed up, therefore they will be deleted from **Document folder 01**, leaving only the two files that have been backed up.

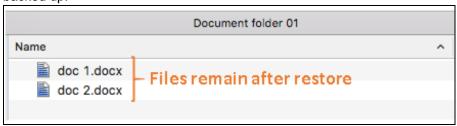

### **WARNING**

Please exercise extra caution when enabling this feature. Consider what data in the restore source has not been backed up and what impact it would cause if those data is deleted.

Prior to the data restore and synchronization, a warning message shows as the one shown below. Only clicking **Yes** will the "extra file" be deleted. You can click **Apply to all** to confirm deleting all the "extra files" at a time.

## Follow Link (Enabled by default)

When this option is enabled, not only the symbolic link or junction point will be restored, the directories and files that the symbolic link or junction point links to will also be restored.

The table below summarizes the behaviors when a restore is performed with different settings.

| Follow Link | Restore to            | Behavior                                                                           |
|-------------|-----------------------|------------------------------------------------------------------------------------|
| Enabled     | Original<br>location  | Symbolic link or junction point is restored to the original backup location.       |
|             |                       | Target directories or files are also restored to the original backup location.     |
|             | Alternate<br>location | Symbolic link or junction point is restored to the location specified.             |
|             |                       | Target directories or files are also restored to the alternate location specified. |
| Disabled    | Original<br>location  | Symbolic link or junction point is restored to the original backup location.       |
|             |                       | Target directories or files are NOT restored to the original backup location.      |
|             | Alternate<br>location | Symbolic link or junction point is restored to the location specified.             |
|             |                       | Target directories or files are NOT restored to the alternate location specified.  |

## Resolve Link (Only for restoring to Alternate Location)

This option must be used in conjunction with the **Follow Link** option. When this option is enabled, the symbolic link or junction point, as well as the directories and files that the symbolic link or junction point links to will also be restored in the alternate location you have chosen. That means the link or junction will point to the alternate location instead of the original location.

The table below summarizes the behaviors when a restore is performed with this option turned on and off.

| Resolve Link | Behavior                                                                                                    |  |
|--------------|----------------------------------------------------------------------------------------------------|--|
| Enabled      | Symbolic link or junction point is restored to the alternate location specified, with its target directories and files also restored to the same location in their relative path.  Target of the link or junction is updated to the new relative path. In other word, the link or junction now points to the new alternate location. |  |

Disabled

Symbolic link or junction point is restored to the alternate location specified, with its target directories and files also restored to the same location in their relative path.

However, target of the link or junction is NOT updated to the new relative path. In other word, the link or junction still points to the original location.

- 10. Click Next to proceed.
- 11. Select the temporary directory for storing temporary files, such as delta files, when they are being merged.

By default, the temporary files are stored under the temp directory of the user profile directory. In case the same directory path does not exist in the computer you are running Backup App, you have to click **Browse** to define a new location for storing the temporary files. Otherwise, you will not be able to perform a restore.

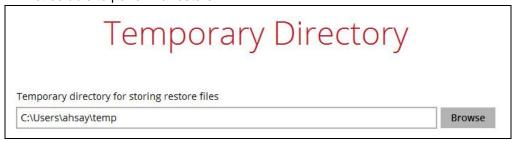

- 12. Click **Restore** to start the restore. The status will be shown.
- 13. When the restore is completed, the message "Restore Completed Successfully" will appear.

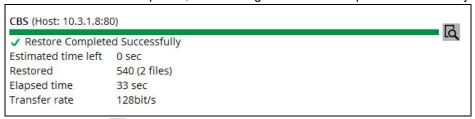

You can click the **\(\overline{\overline{\over** 

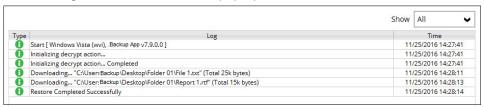

- 14. In the Restore window, click **Cancel** to close the Restore window.
- 15. To exit Backup App, click the "x" on the top right corner. A message will appear to ask for your confirmation. Click **Yes** to close the application. If you wish to use Backup App again, you will then have to launch it again.

# **OpenDirect Restore**

This restore method applies to backup sets created with OpenDirect restore enabled only.

#### **IMPORTANT**

Before you proceed with the OpenDirect Restore, make sure the following dependencies are fulfilled. Failure to do so may cause the restore to fail.

- Microsoft Visual C++ 2015 Redistributable (x86) / (x64)
   <a href="https://www.microsoft.com/en-us/download/details.aspx?id=48145">https://www.microsoft.com/en-us/download/details.aspx?id=48145</a>
- Update for Universal C Runtime in Windows <a href="https://support.microsoft.com/en-us/help/2999226/update-for-universal-c-runtime-in-windows">https://support.microsoft.com/en-us/help/2999226/update-for-universal-c-runtime-in-windows</a>
- Microsoft Security Advisory 3033929 (for Windows 7 and Windows Server 2008 R2) https://technet.microsoft.com/en-us/library/security/3033929.aspx
- Log in to the Backup App application according to the instructions in section <u>Login to Backup App</u>.
- 2. Click the **Restore** icon on the Backup App main interface.

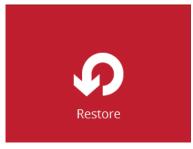

3. All the available backup sets for restore will be listed. Select the backup set that you would like to restore data from.

# Please Select The Backup Set To Restore

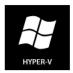

#### OpenDirect Restore

Owner: w16-hvcl-cl02 Newly created on Thursday, 11 May 2017 16:02

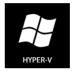

#### OpenDirect Restore 02

Owner: w16-hvcl-cl02 Newly created on Tuesday, 16 May 2017 16:11

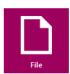

## OpenDirect Restore 03

Owner: steven-tse Last Backup: Tuesday, 16 May 2017 17:44 4. Select where you would like to restore your data from.

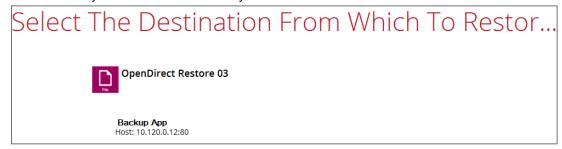

5. Select Open backup data directly without restoration (OpenDirect).

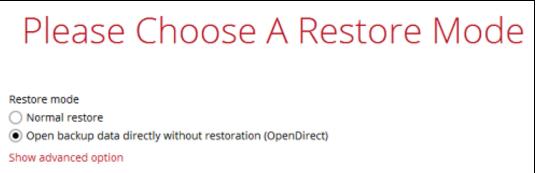

You may select the Read timeout limit by clicking Show advanced option.

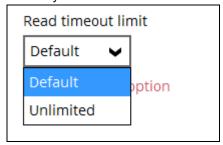

This selection defines the duration when the OpenDirect restore session will be disconnected if there is no response from the mounted compressed or image file.

- ➤ **Default** This setting should be suitable for compressed or image file located on a local, removable, or network drive. The time out value is15 seconds.
- ➤ **Unlimited** the connection will not be time out when this is selected. This selection is recommended under the following usage:
  - Backup destination is a cloud stroage.
  - Backup AppCBS over the Internet.
  - A large compressed or image file with large incremental delta chain.

#### Note

If in doubt or unsure about the compressed or image file size or network stability, it is recommended to use **Unlimited**.

Click **Next** to proceed when you are done with the selection.

6. Select to restore files from a specific backup job, or from all files available, then select the files or folders that you would like to restore.

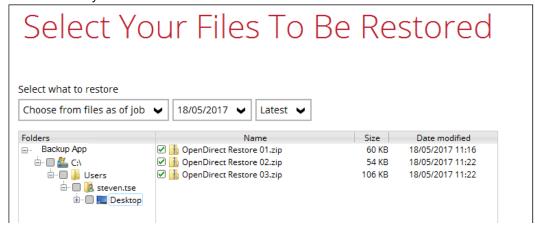

7. Select a temporary directory for storing restore files, then click Restore to start the OpenDirect restore.

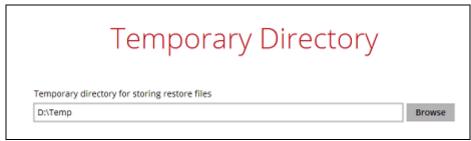

- 8. Click **Restore** to start the restore. The status will be shown.
- 9. You will be prompted to select drive letter where you wish the mounted files to be mapped on your machine, click **OK** when you have finished selection.

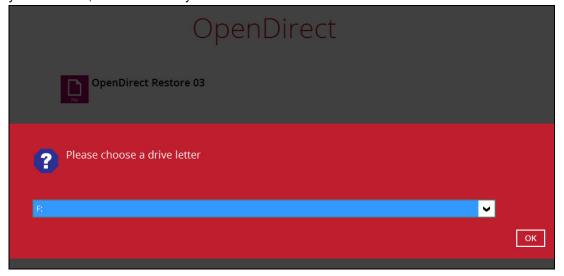

10. The following screen shows when you perform OpenDirect restore for this backup set on this machine for the first time only. Make sure you click **Yes** to confirm mounting the file(s) on this machine. Clicking **No** will exit the restore process.

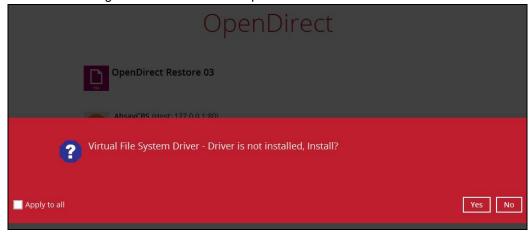

11. The selected drive letter will be mapped and prompted in the Windows Files Explorer with the files you wish to restore shown.

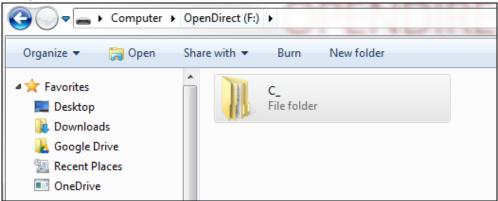

12. You can now click on the files to view them directly from here, which will be in read-only mode.

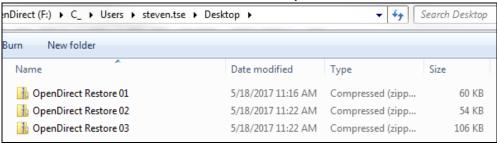

If it is a zipped file, you can directly click on it to see all the individual files inside.

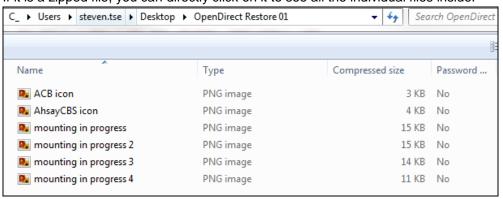

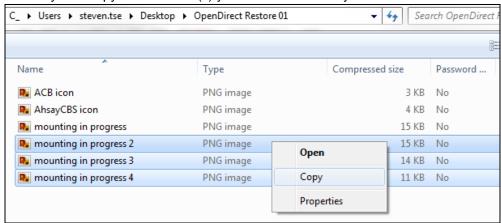

You may also copy individual file(s) you wish to restore toyour local machine.

13. The mounted drive letter cannot be ejected from the Windows File Explorer, it will only be closed when you exit Backup App.

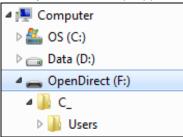

14. When you have finished restoring the necessary files, you can go back to Backup App and Cancel to exit the OpenDirect Restore.

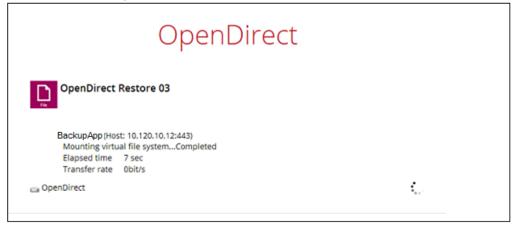

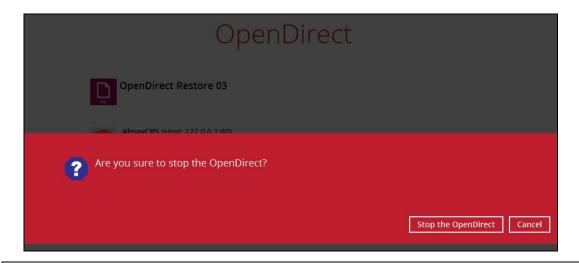

#### **IMPORTANT**

As a result of the limitation of the virtual file system library, the mapped drive will only be unmounted from your machine when you exit Backup App. In other words, each OpenDirect restore session on Backup App can only mount and unmount once.

# **Appendix**

# **Uninstall Backup App**

Follow the steps below to uninstall Backup App from your Windows.

 Go to Control Panel > Programs and Features > Uninstall a program, then look for Backup App and double click on it.

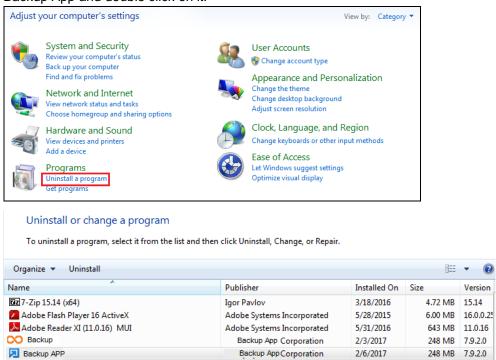

2. The following dialog box will appear only if User Account Control is enabled. Click **Continue** when you see the following message.

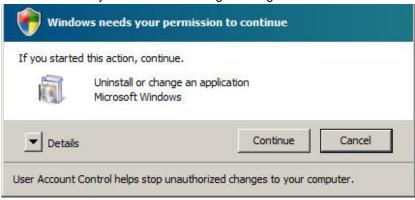

3. Click **Yes** to confirm and proceed with the installation.

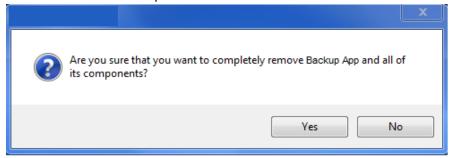

4. When you see the following screen:

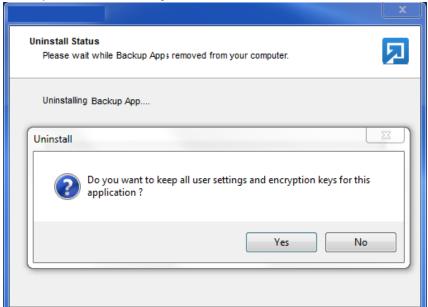

Choose Yes to keep all user settings and the encryption keys associated with the users. If you are likely to install Backup App on the same machine in the future again, the user settings, e.g. login details, backup sets and so forth will remain in C:\Users\[username]\.obm by default. The screen capture below shows the folders remain in the machine after uninstallation.

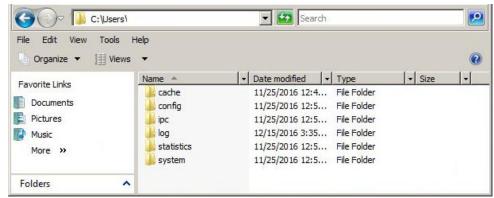

➤ Choose **No** to delete all user settings and encryption keys with this uninstallation. Please be reminded that the encryption keys are not retrievable once they have been deleted, and therefore it will no longer be possible for backup user to recover their encryption key in case they do not have a separate written record.

- 5. If there is a Run Direct restore running at the time of the Backup AppCBS uninstallation, the following screen prompts to alert you the NFS service is in use.
  - Select No if you do not wish to force uninstall the NFS service. Backup App will be uninstalled without affecting the NFS service, where the Run Direct restore will not be interrupted.
  - > Select **Yes** to force uninstall the NFS service. Both Backup App and NFS service will be uninstalled from the machine. The VM running Run Direct restore and the datastore are both unmounted from the VMware server.

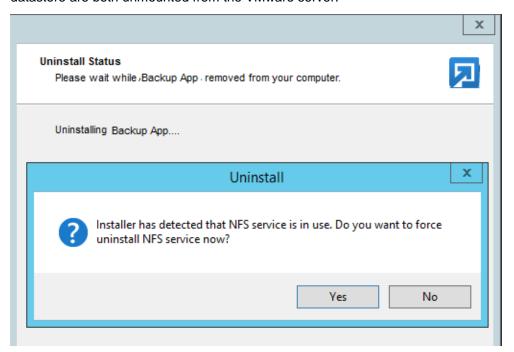

6. The following screen prompts when the installation is completed.

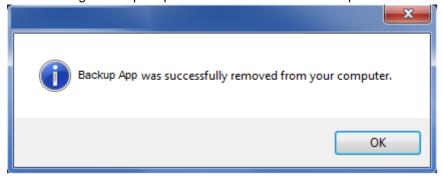

7. (Optional) For a complete removal of all Backup App-related files in your machine, please go to **C:\Program Files** and manually remove the **Backup App** folder.

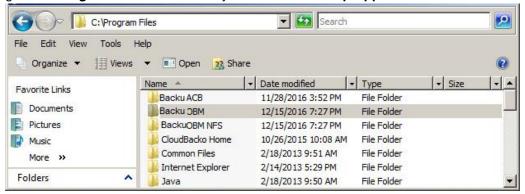